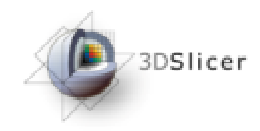

Slicer3 Training Compendium

# Slicer3 Training TutorialClustering of Fiber Tracts

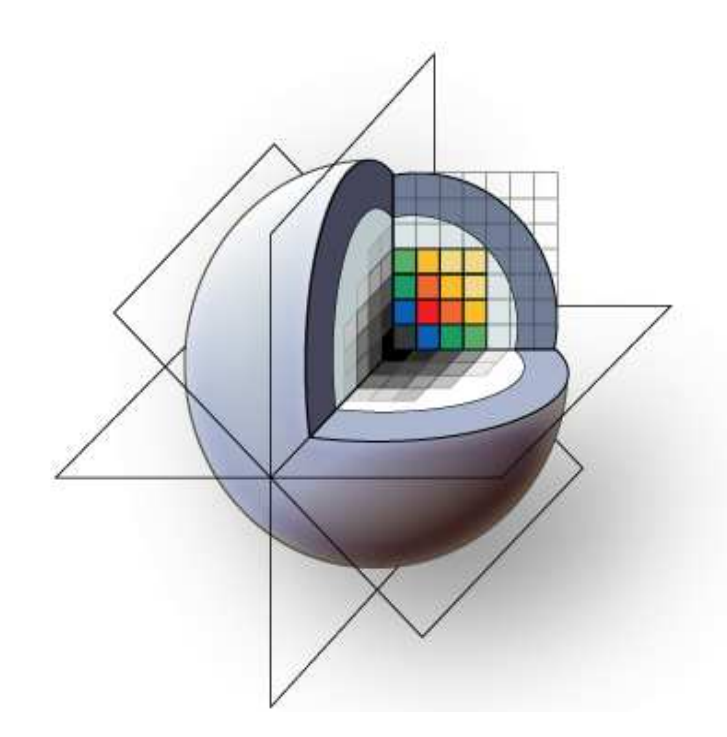

Mahnaz Maddah, Ph.D.

GE Research

**National Alliance for Medical Image Computing**

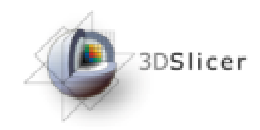

## Learning Objective

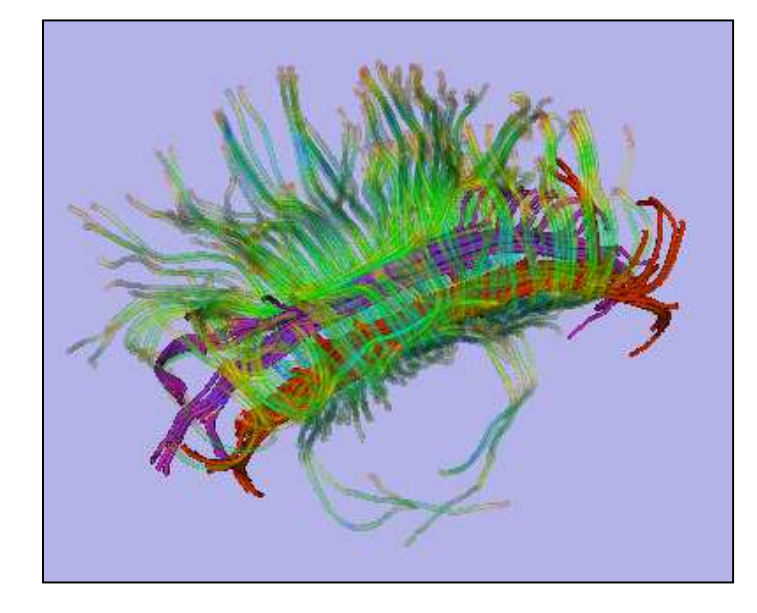

Guiding you step by step through the process of clustering of fiber bundles from diffusion MRI.

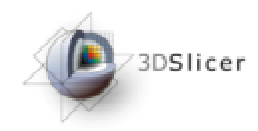

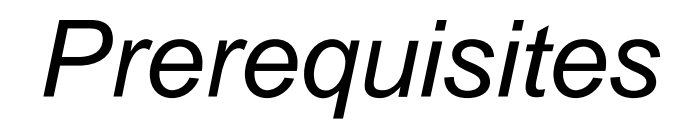

This tutorial assumes that you have already completed the tutorial **Data Loading and Visualization**. Also, the tutorial, **Processing of Diffusion Weighted Imaging and Diffusion Tensor Imaging data in Slicer3**, is highly recommended.

#### Tutorials for **Slicer3** are available at the following location:

• http://www.na-mic.org/Wiki/index.php/Slicer3.2:Training

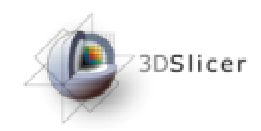

This tutorial requires the installation of the **Slicer3** software and the tutorial dataset. They are available at the following locations:

• **Slicer3** download page

http://www.slicer.org/pages/Downloads/

Note: download the latest file from Nightly Builds

• Tutorial dataset (tutorialData.zip)

http://www.nitrc.org/projects/quantitativedti/

**Disclaimer:** It is the responsibility of the user of Slicer to comply with both the terms of the license and with the applicable laws, regulations, and rules.

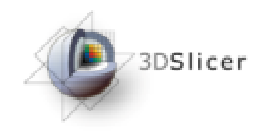

#### **Overview**

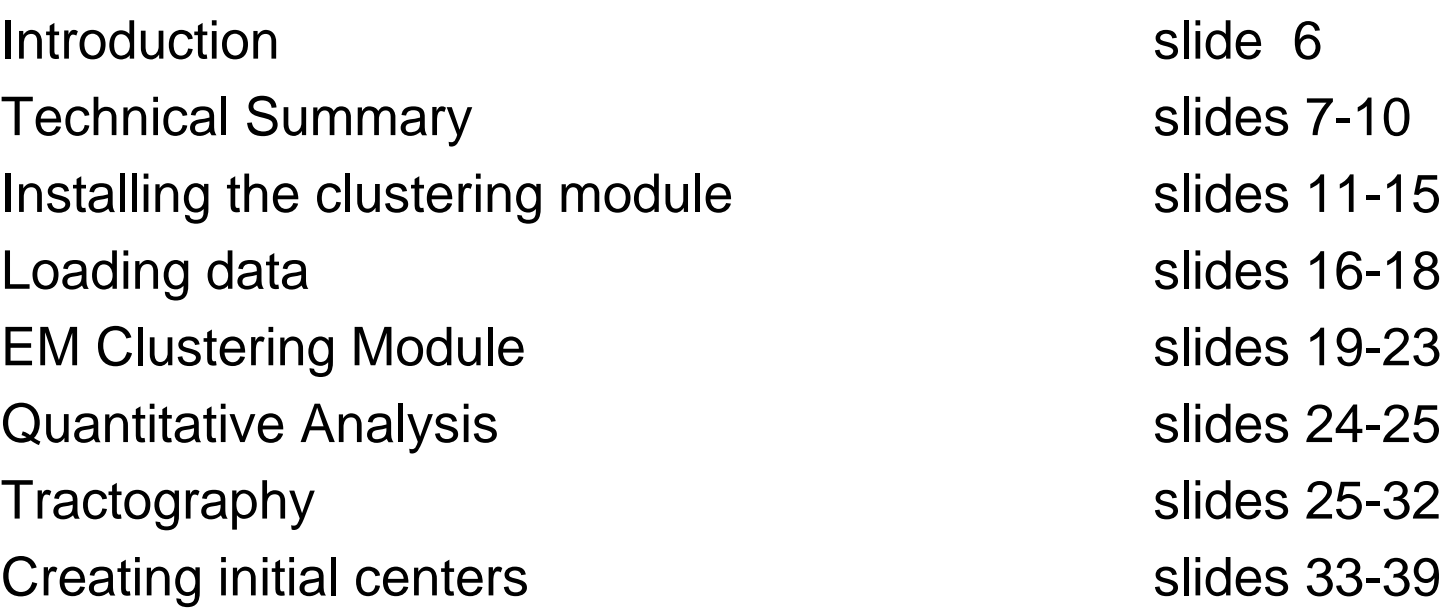

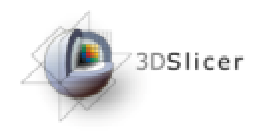

#### Introduction

 $\bullet$  This module accepts as the input a set of fiber trajectories (3D curves) and a set of user specified initial centerlines. It groups the trajectories using an expectation-maximization algorithm and outputs the membership probabilities along with the updated cluster centers. It also outputs diffusion parameters along each trajectory with point correspondence to each cluster centerline to enable tractoriented statistical analysis. Details of the algorithm are given in:

M. Maddah, W. Eric L. Grimson, Simon K. Warfield, William M. Wells, "A unified framework for clustering and quantitative analysis of white matter fiber tracts," Medical Image Analysis, vol. 12, no. 2, pp. 191-202, 2008.

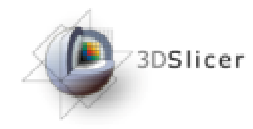

## Technical Summary(1/4)

- •Trajectories are sampled uniformly.
- • A 3D curve is defined as the cluster center and is obtained by aweighted average of all of its corresponding points on the trajectories.
- $\bullet$  A re-indexed version of each trajectory is built to reflect its point correspondence with each cluster center.

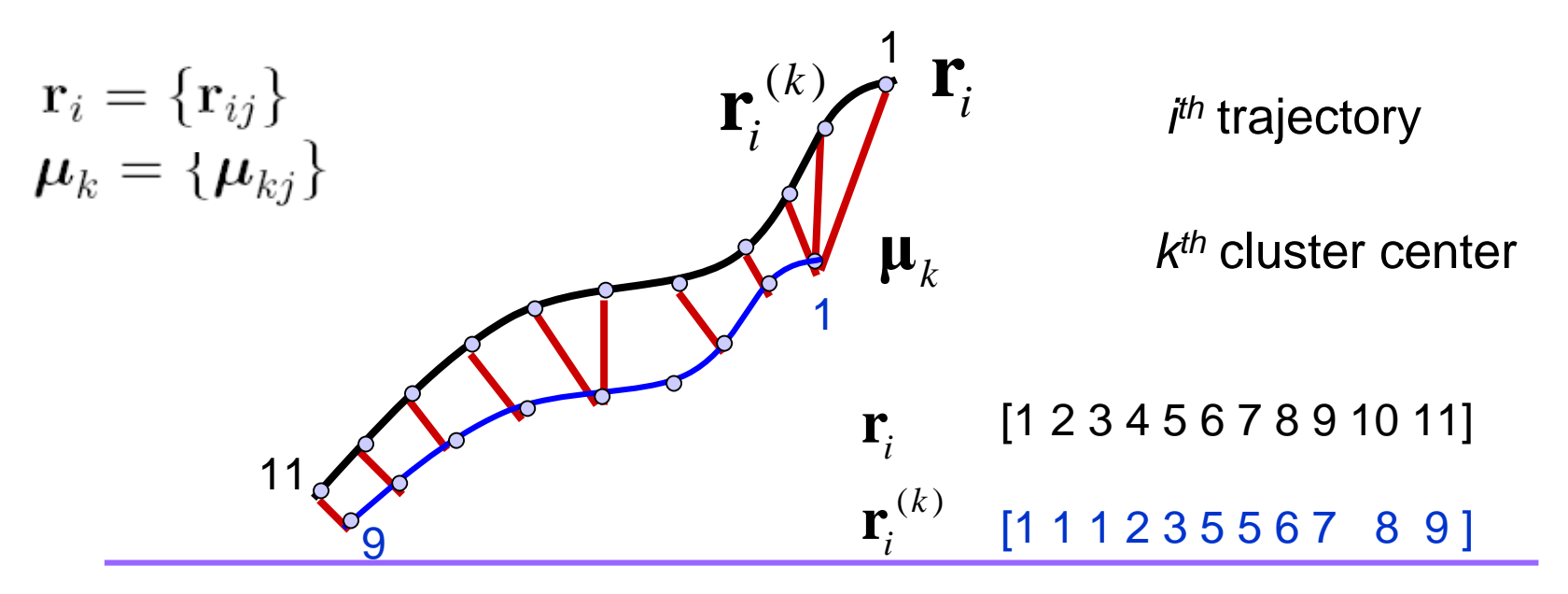

**National Alliance for Medical Image Computing**

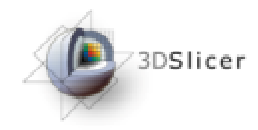

- Trajectories are clustered based on their distance to each cluster center.
- Euclidean distance and point-correspondence are calculated efficiently by generating a distance map and a Voronoi diagram for each cluster center.
- A penalty term is added to the Euclidean distance to account for shape dissimilarity.

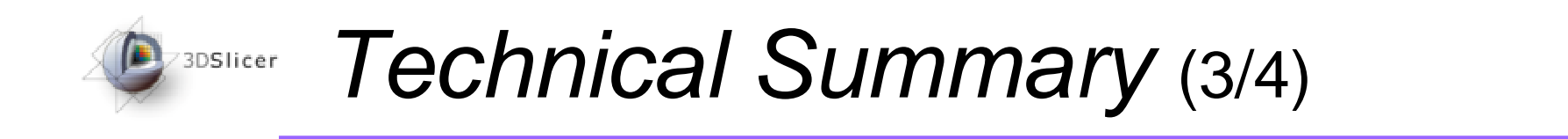

• A Gamma mixture model is used to describe the clusters based on the distance between trajectories and cluster center  $(d_i = [d_{i1}...d_{iK}])$ .

K: Number of clusters is defined by the user

 $p(\mathbf{d}_i|\Theta) = \sum_{i=1}^K w_{k} f_k(\mathbf{d}_i | \mathbf{g}_k).$ Unknown mixing weightsUnknown parameters of Gamma distributions $f_k(\mathbf{d}_i|\mathbf{g}_k) = \text{Gamma}(d_{ik}; \mathbf{g}_k) \prod_{j \neq k} \text{U}(d_{ij}; 0, d_0)$ 

 $\bullet$  The maximum likelihood estimation of unknown parameters are obtained through EM approach.

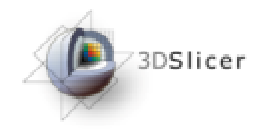

- In the expectation step, membership probability of each trajectory to each cluster is calculated; parameters are assumed to be known.
- In the maximization step the parameters of the mixture model are updated.

Once the EM algorithm converges, cluster centers are updated. The procedure is repeated until convergence.

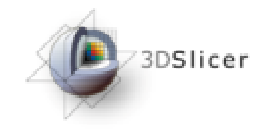

#### Module installation(1/5)

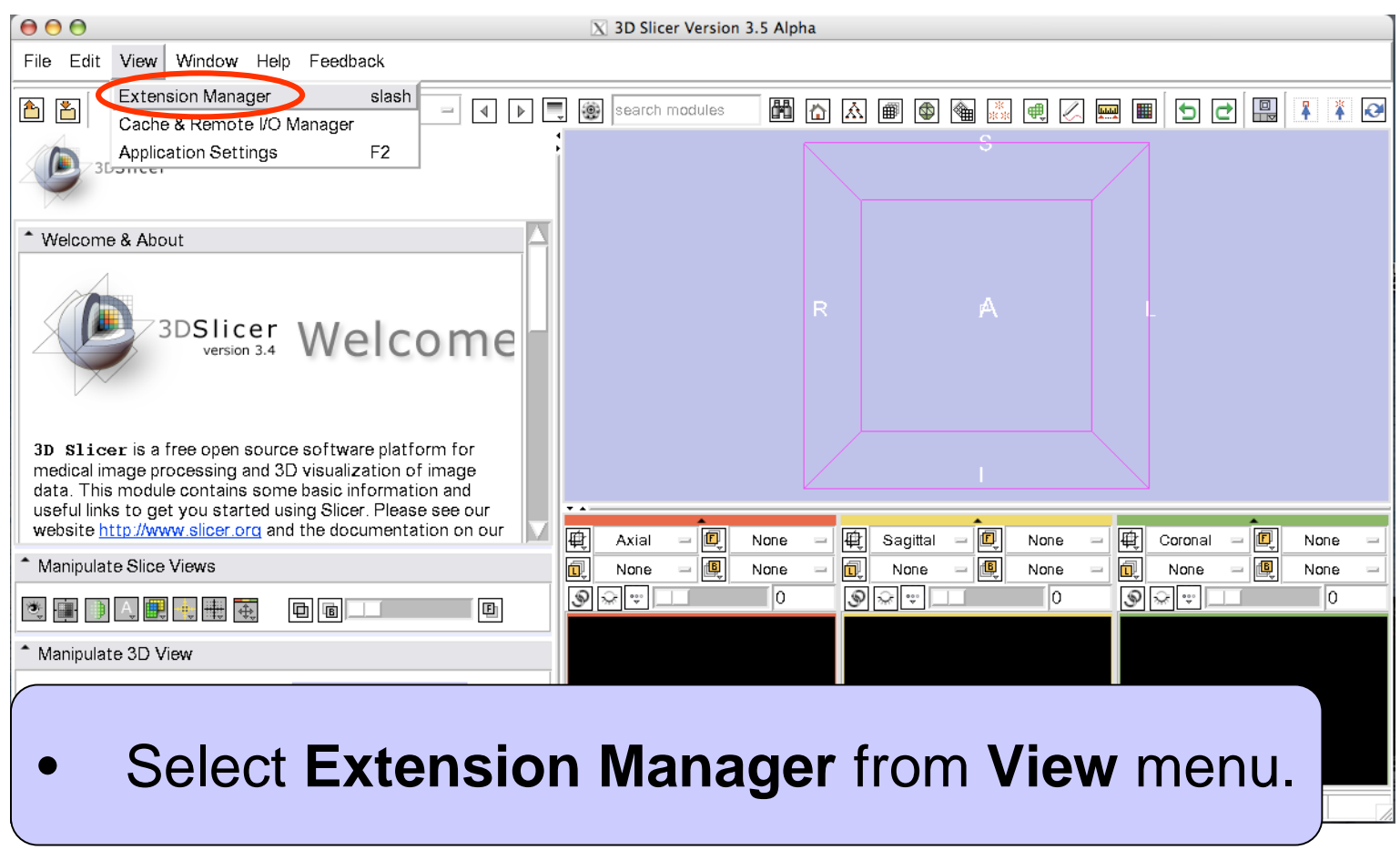

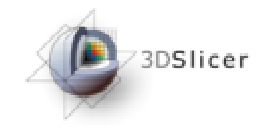

#### Module installation(2/5)

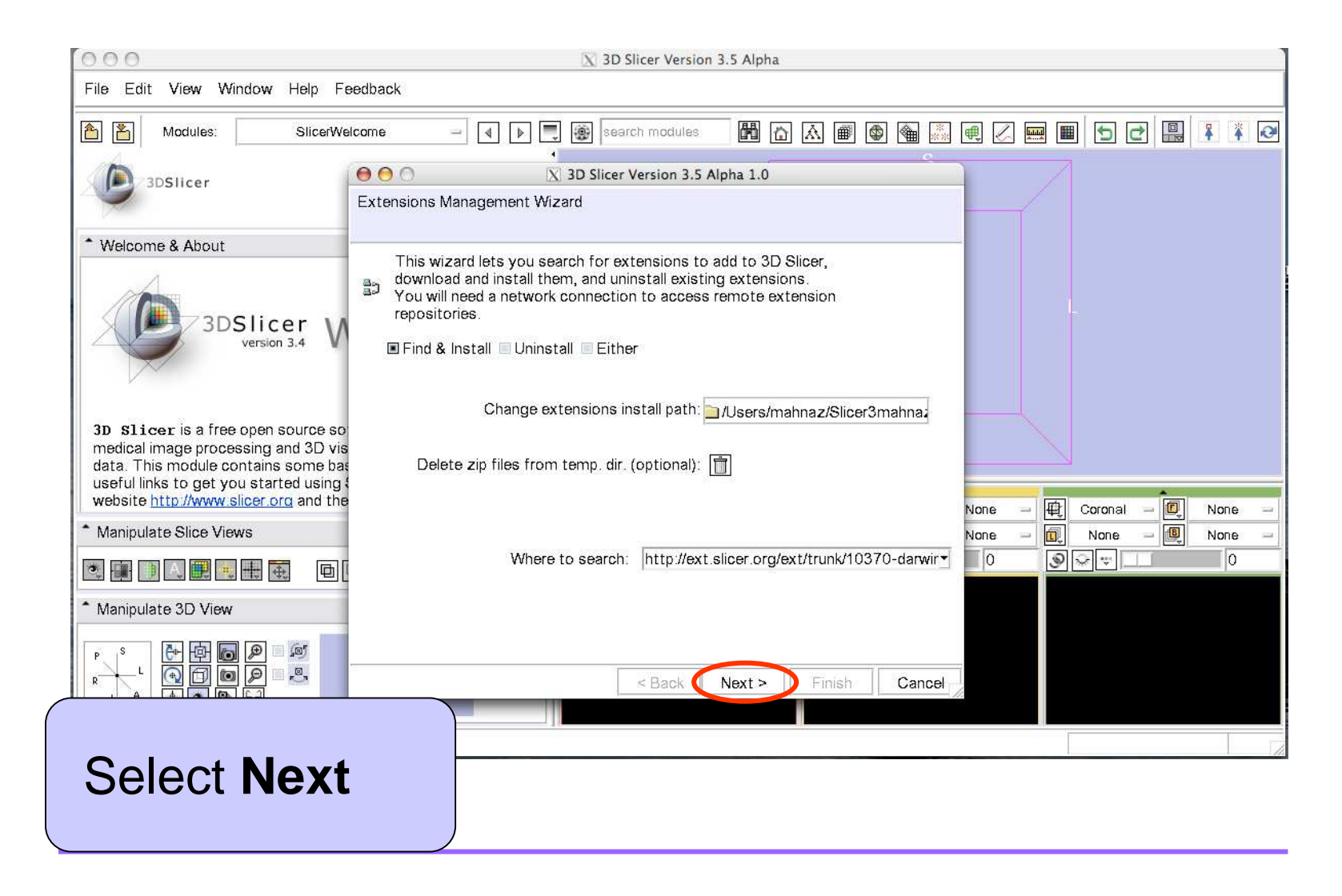

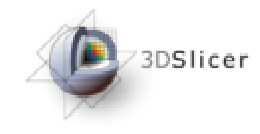

#### Module installation(3/5)

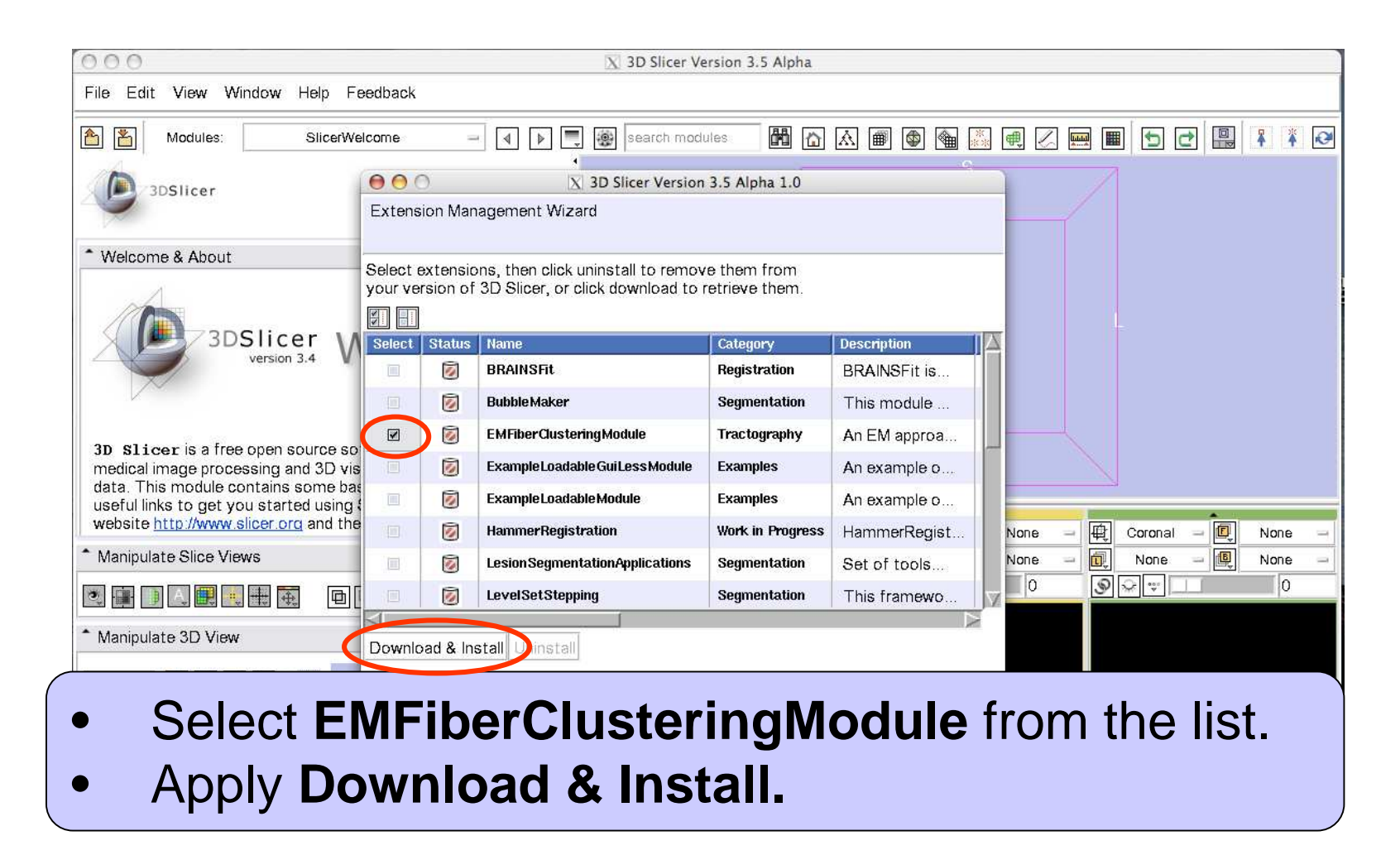

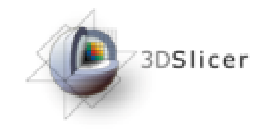

#### Module installation(4/5)

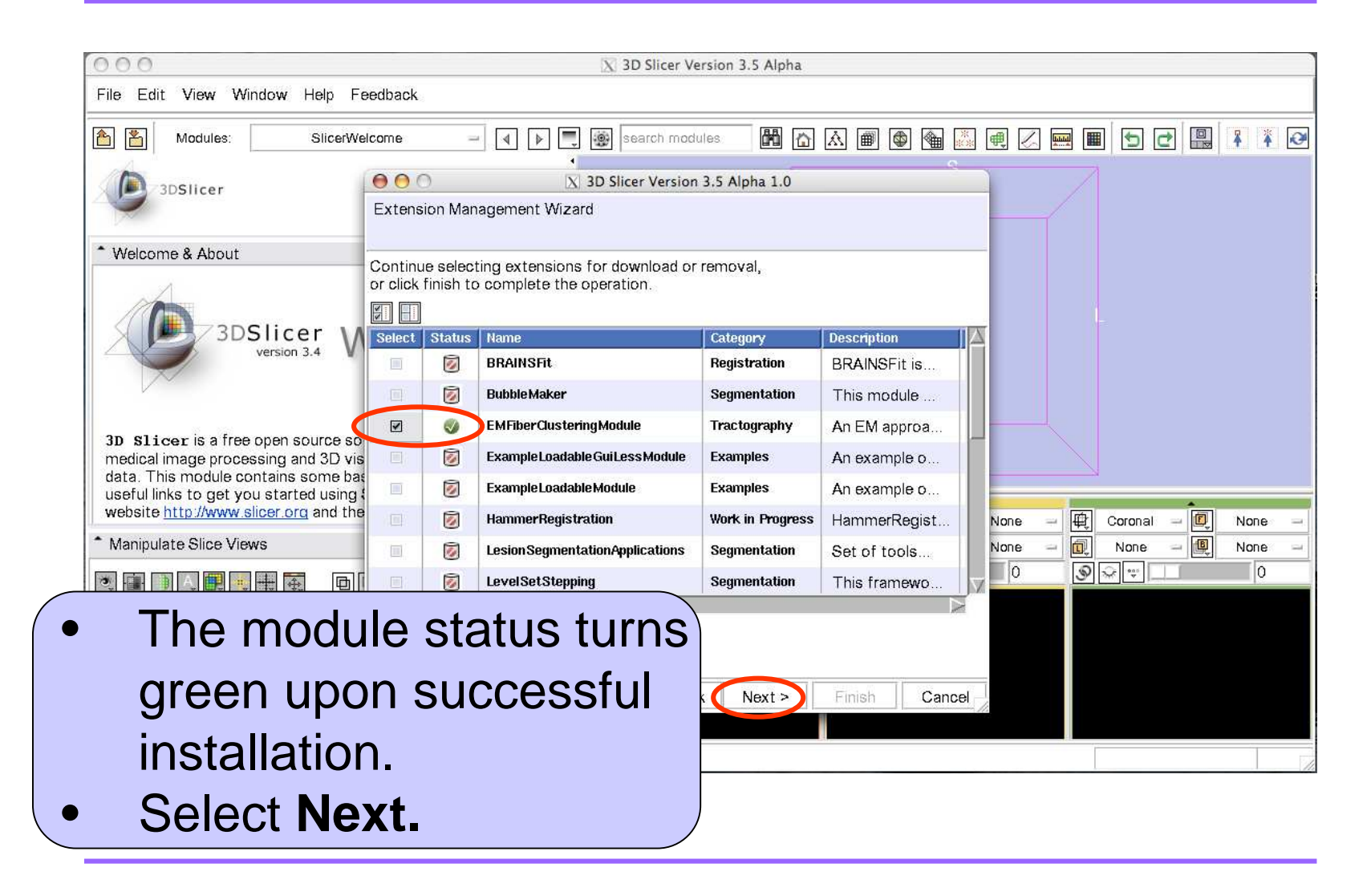

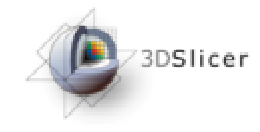

#### Module installation(5/5)

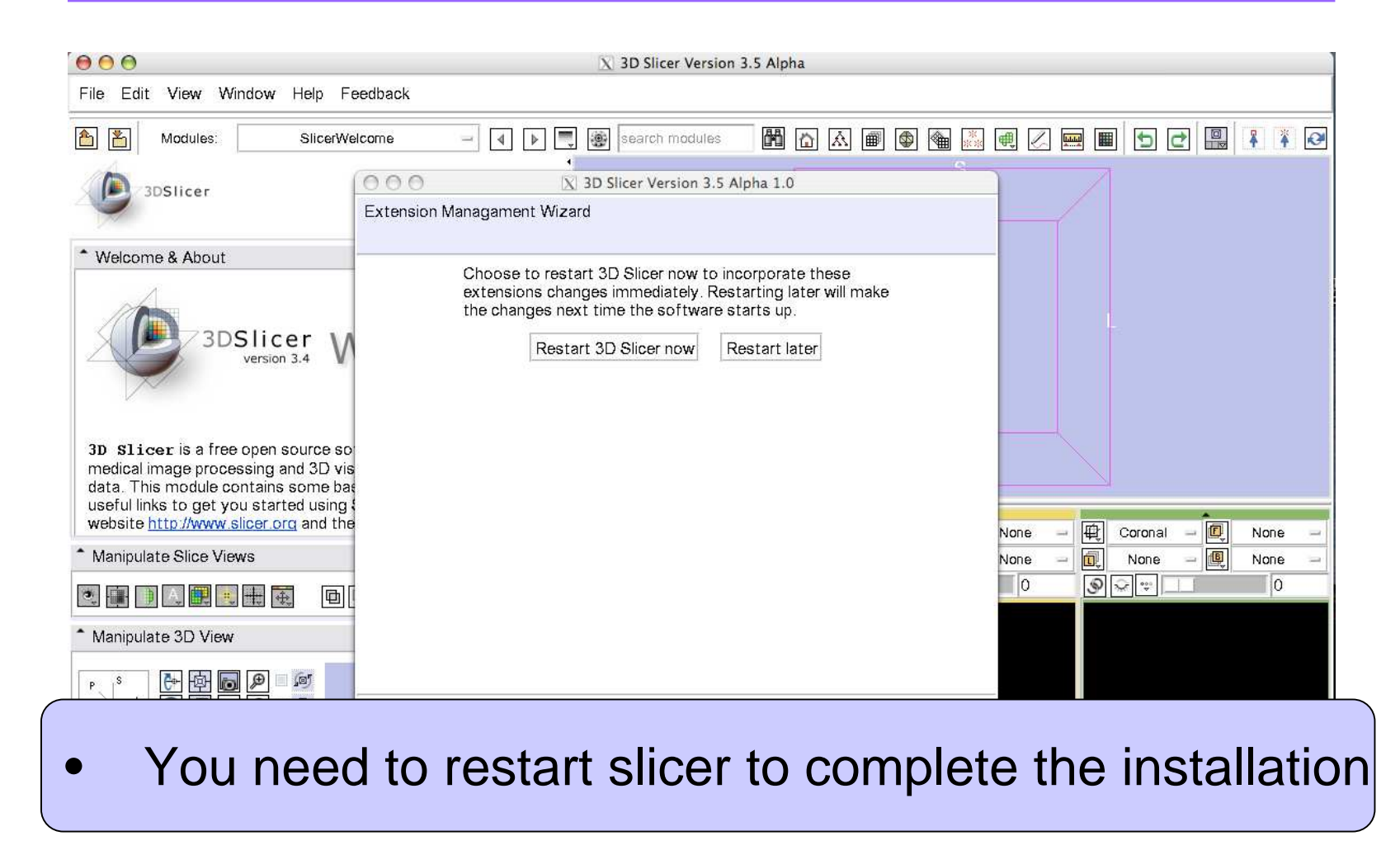

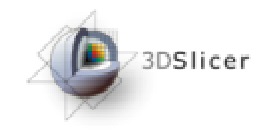

#### Loading data (1/3)

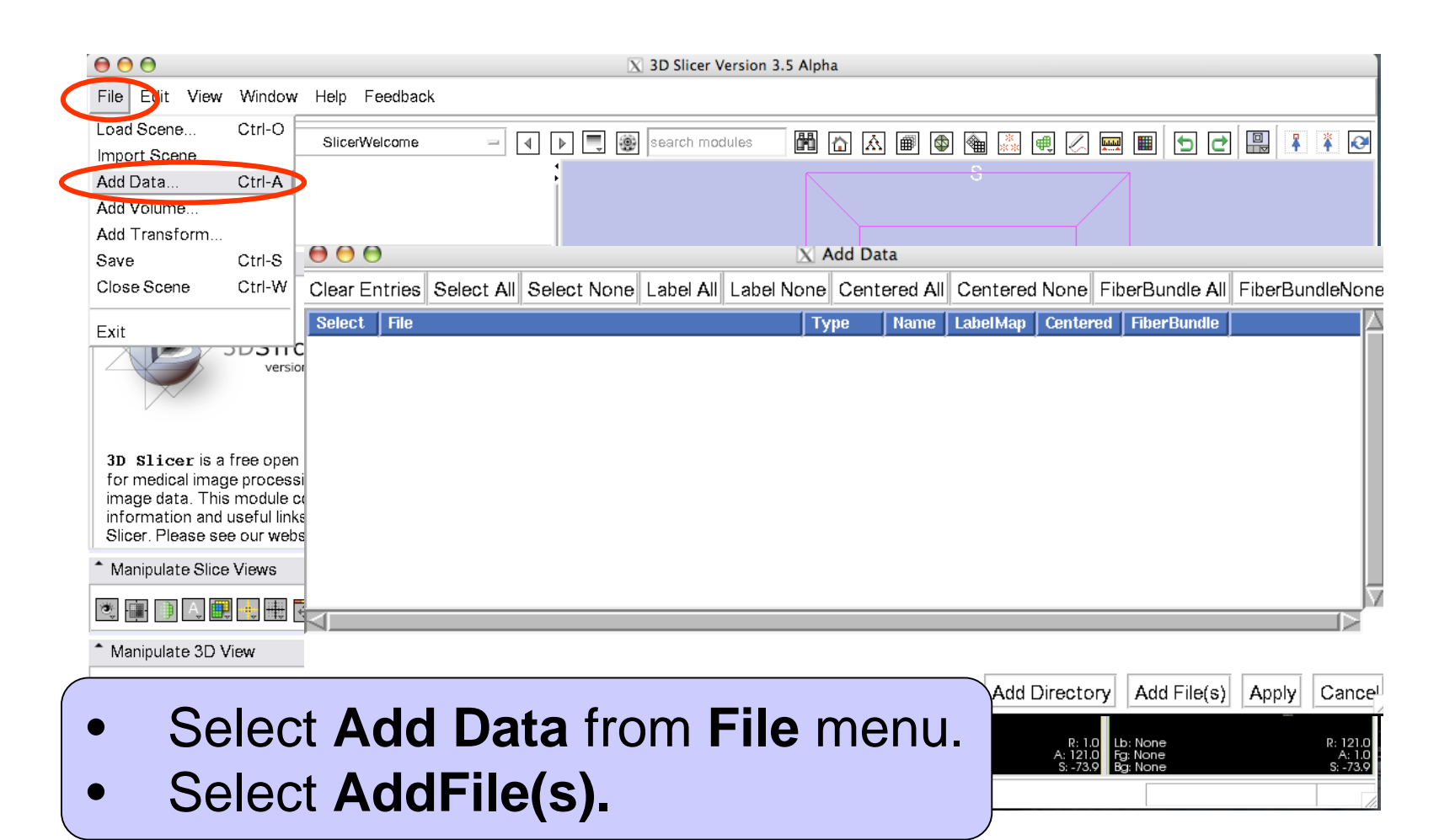

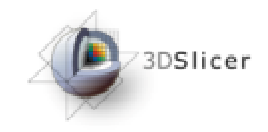

### Loading data (2/3)

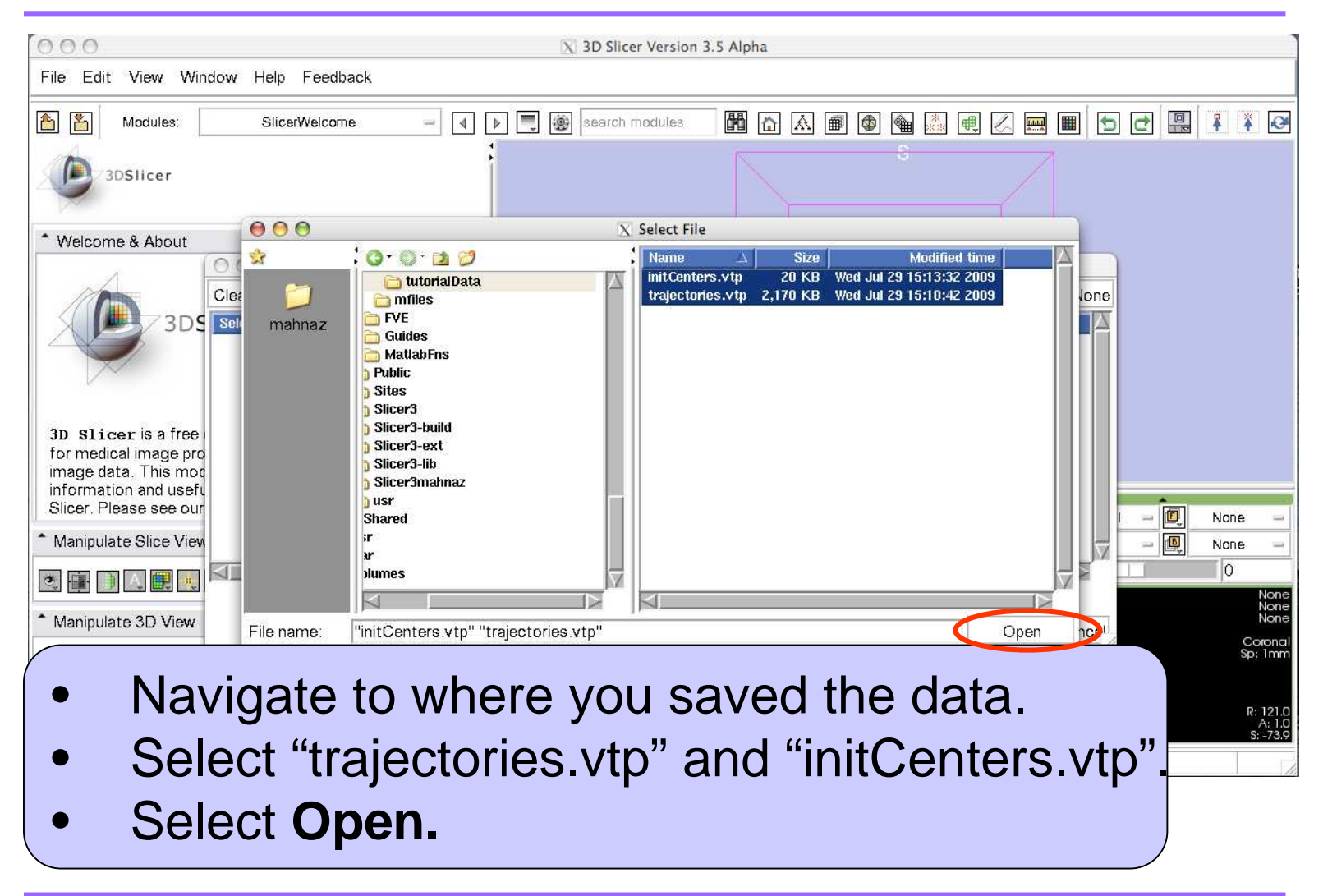

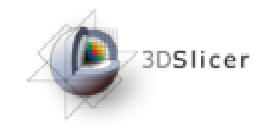

#### Loading data (3/3)

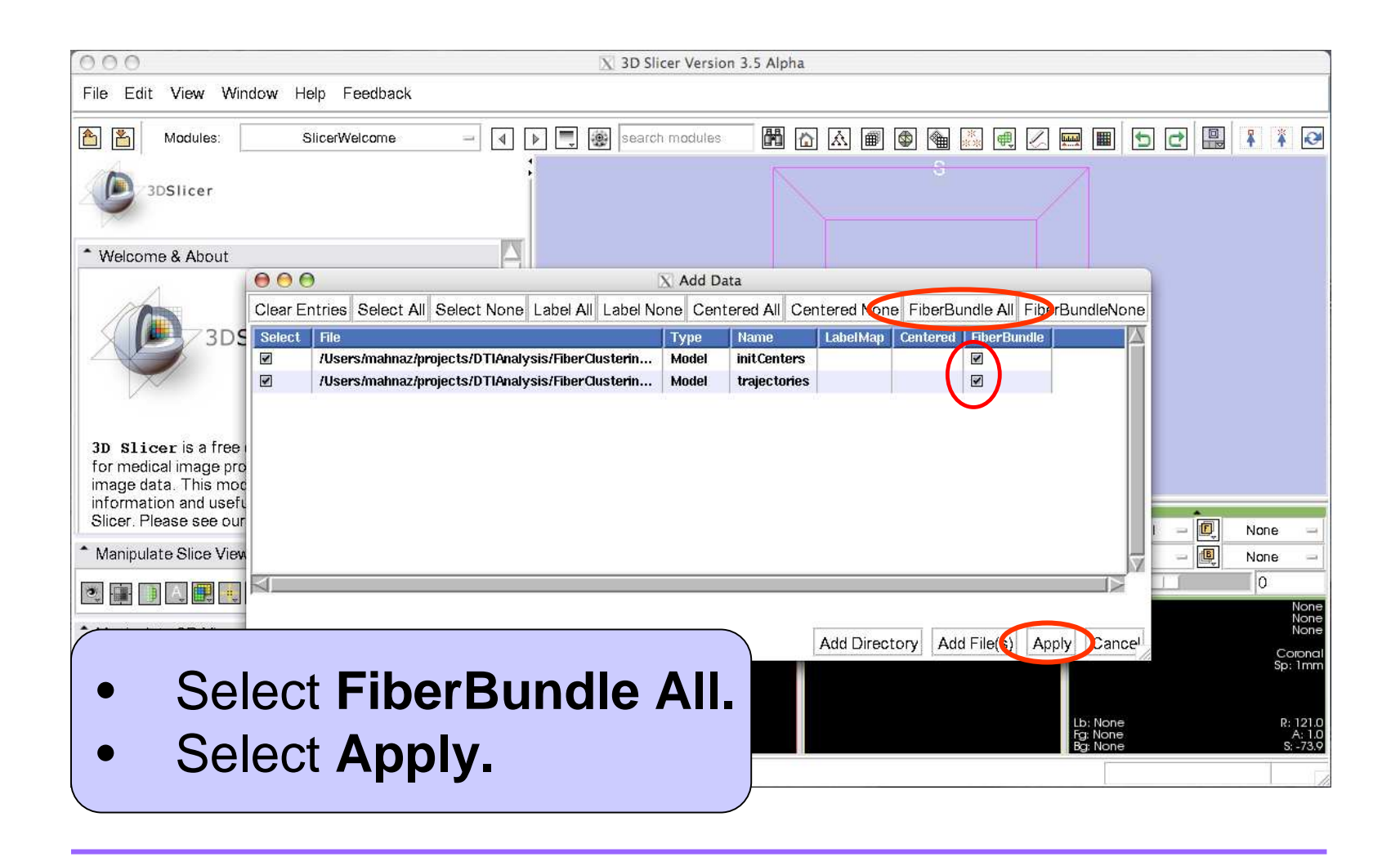

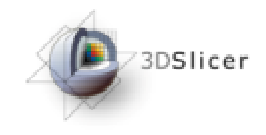

## EM Clustering (1/5)

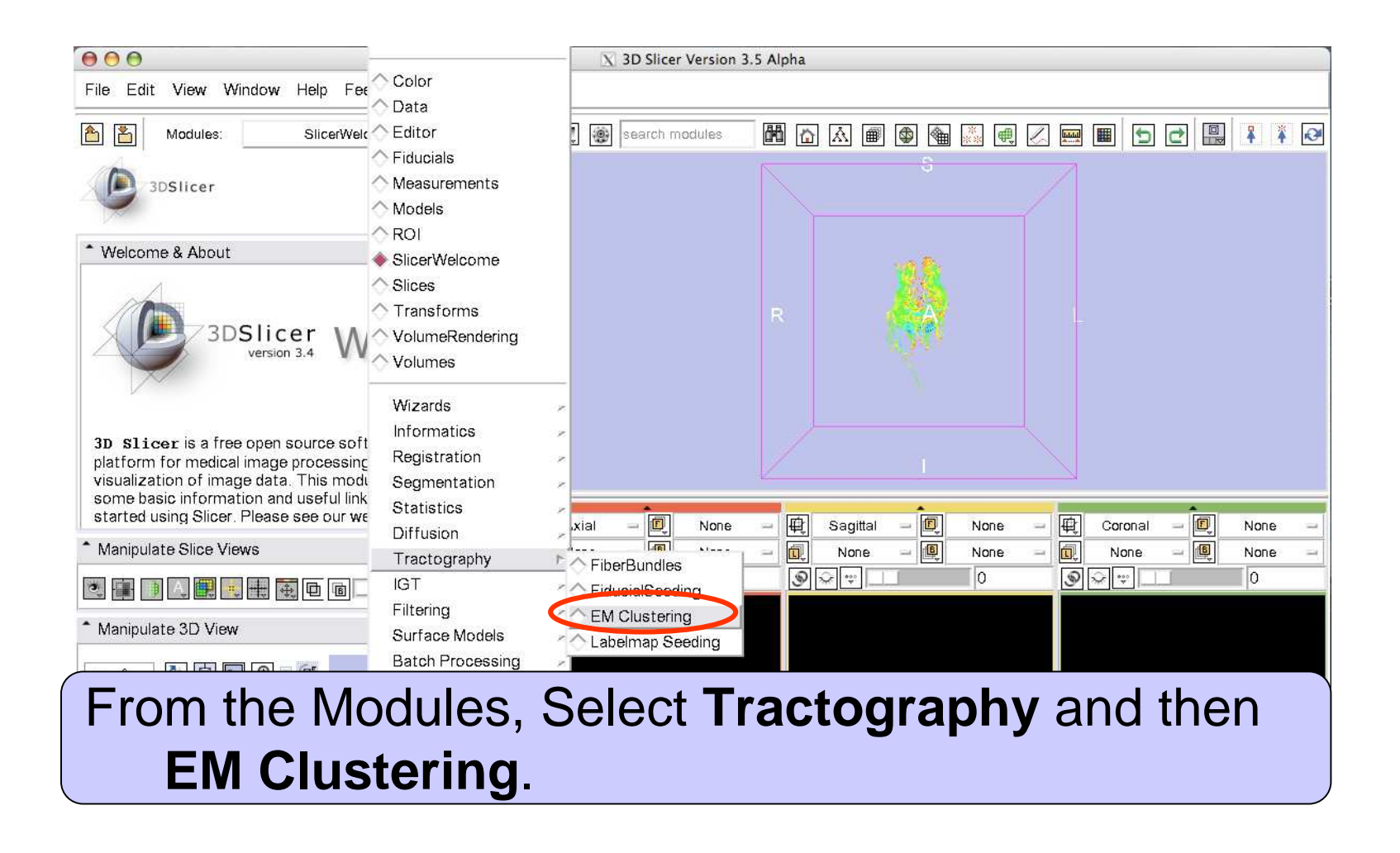

![](_page_19_Picture_0.jpeg)

## EM Clustering (2/5)

![](_page_19_Picture_2.jpeg)

- Set the IO parameters: Set the **Trajectories** to "trajectories.vtp", **Out Clusters** to "Create New Fiber Bundle"**, Initial Centers** to "initialCenters.vtp",**Final Centers** to "Create New Fiber Bundle" and **Output Directory** to desired directory.
- •Keep the default values for the rest of Parameters.
- •Select **Apply**.

![](_page_20_Picture_0.jpeg)

## EM Clustering (3/5)

![](_page_20_Picture_24.jpeg)

![](_page_21_Picture_0.jpeg)

## EM Clustering (4/5)

![](_page_21_Picture_48.jpeg)

- •Select **EM Clustering Model** on **Display**
- •Go to the **Tube** tab.
- $\bullet$ Select **Fiber Cluster ID** for **Fiber coloring**.

![](_page_22_Picture_0.jpeg)

## EM Clustering (5/5)

![](_page_22_Picture_58.jpeg)

**National Alliance for Medical Image Computing**

![](_page_23_Picture_0.jpeg)

### Quantitative Analysis(1/2)

If you check marked **Perform tract-oriented quantitative analysis**, in your specified **Output Directory**you should have these files for each cluster X:ClusterX.vtp CenterX.vtp [**File Prefix**]\_FA\_clusterX.csv [**File Prefix**]\_MD\_clusterX.csv [**File Prefix**]\_ParDiff\_clusterX.csv [**File Prefix**]\_PerDiff\_clusterX.csv[**File Prefix**]\_posteriorX.csv

![](_page_23_Picture_3.jpeg)

![](_page_24_Picture_0.jpeg)

- • On each CSV file, rows correspond to trajectoriesand columns correspond to a location along the bundle.
- $\bullet$ -1 represents missing data.

You may use matlab scripts here to generate plots of diffusion parameters vs. normalized arg length for each cluster.

![](_page_24_Figure_5.jpeg)

![](_page_25_Picture_0.jpeg)

To work on your DTI data:

- $\bullet$ Load your DT volume.
- $\bullet$ Load/make your label image (ROI).
- $\bullet$  Follow the next slides to do tractography and to create initial centers. Here, we use DTI.nhdr andFA-label.nhdr as our DTI and ROI volumes respectively.

**National Alliance for Medical Image Computing**

![](_page_26_Picture_0.jpeg)

 $\bullet$ 

 $\bullet$ 

 $\bullet$ 

## Loading DTI volume

![](_page_26_Figure_2.jpeg)

![](_page_27_Picture_0.jpeg)

 $\bullet$ 

## Loading label map

![](_page_27_Figure_2.jpeg)

**National Alliance for Medical Image Computing**

![](_page_28_Picture_0.jpeg)

•

#### Tractography $\bm{y}$  (1/4)

![](_page_28_Figure_2.jpeg)

![](_page_29_Picture_0.jpeg)

•

#### Tractography $\bm{y}$  (2/4)

![](_page_29_Picture_26.jpeg)

![](_page_30_Picture_0.jpeg)

•

•

#### Tractography $\bm{y}$  (3/4)

![](_page_30_Picture_39.jpeg)

![](_page_31_Picture_0.jpeg)

#### Tractography $\bm{y}$  (4/4)

![](_page_31_Picture_41.jpeg)

 $\bullet$  The output of tractography appears on the viewer. • Fibers are colored based on their Fractional Anisotropy values.

![](_page_32_Picture_0.jpeg)

## Creating initial centers (1/6)

- $\bullet$  If you do not have initial centers (from an Atlas), there are two ways to create and pass them to the clustering module:
- 1. Extract trajectories by doing tractography on diffusion tensor data from a set of carefully selected seed points (Steps are explained in the next slides) .
- 2. Pass a fiducial list to the clustering module (**Fiducials to Pick Initial Centers**). In this case the module internally picks the closest trajectories to every fiducial in the list and will use them as the initial centers. Set the **Output Initial Centers** to "Create New Fiber Bundle" to examine the selected initial centers after the run is complete.

![](_page_33_Picture_0.jpeg)

## Creating initial centers (2/6)

![](_page_33_Figure_2.jpeg)

- •Set **Fiducial List** to **Create New FiducialList.**
- $\bullet$  Select one of the slice viewers by clicking inside the viewer.
- •Add fiducials at desired places by entering **p.**

## Creating initial centers (3/6)

![](_page_34_Figure_1.jpeg)

**D** 3DSlicer

![](_page_35_Picture_0.jpeg)

## Creating initial centers (4/6)

![](_page_35_Figure_2.jpeg)

- $\bullet$  Set **Output FiberBundleNode** to **Create NewFiberBundle.**
- • As soon as you set your Fiducial List as an input in **Select FiducialList or Model,** tractography is beingdone with the default parameters.

![](_page_36_Picture_0.jpeg)

## Creating initial centers (5/6)

![](_page_36_Figure_2.jpeg)

![](_page_37_Picture_0.jpeg)

### Creating initial centers (6/6)

![](_page_37_Picture_21.jpeg)

#### To cluster your trajectories go to **EM Clustering** module.

![](_page_38_Picture_0.jpeg)

## Acknowledgements

![](_page_38_Picture_2.jpeg)

**National Alliance for Medical Image Computing**NIH U54EB005149

![](_page_38_Picture_4.jpeg)

**Neuroimage Analysis Center**NIH P41RR013218

**Surgical Planning Laboratory (BWH)**